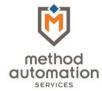

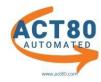

# **ACT80 AUTOMATED STEP BY STEP INSTRUCTIONS**

# **STEP ONE**

- Download State file from myPath
- Upload State file to <u>Act80 Automated</u> (Must be registered and purchase service)

# From Dashboard - Library/Files/Upload Data File

- Click in Select Tax Year field, select the year
- Click on Select files under Data File
- Browse to the state file, double click on the file
- Select Upload

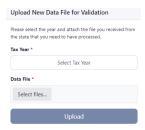

**NOTE**: Before you begin reviewing, **CHECK** the following:

Title and phone number (Information will appear on approved 1329s)

- Select SETTINGS under your email located in the upper right corner
- Select EDIT to update

Primary Contact (Contact will receive 1329 email notifications)

- Select ADMINISTRATION under your email in the upper right corner
- Select DISTRICT 1329 PRIMARY CONTACT
- Select EDIT to update

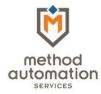

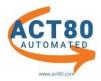

# **STEP TWO**

**REVIEW INCOMING REASSIGNMENTS** (Taxpayers sent to your district from other school districts)

From Dashboard - RESULTS/TAXPAYER REVIEW -or- (PURPLE PANEL) NEEDS REVIEWED/REVIEW & APPROVE

# Incoming Reassignments You have incoming taxpayers from 4 district(s) to review Select Incoming District Reviews Select Incoming District

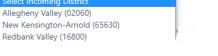

- Click in SELECT INCOMING DISTRICT field, select REVIEW tab
- Select district from drop down list
- Click on the taxpayer
- Select APPROVE for your district or REASSIGN to another district
- Repeat process if more than one district

NOTE: If taxpayers are grayed out, it's awaiting approval by the other district

# **STEP THREE**

**REVIEW OUTGOING REASSIGNMENTS** (Taxpayers who were on the initial file sent by the state but belong in other districts as determined by the Method Automation school district location program)

# **Outgoing Reassignments**

You have outgoing taxpayers to 46 district(s) to review

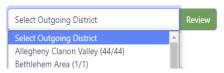

- Click in SELECT OUTGOING DISTRICT field, select REVIEW tab
- Select district from drop down list
- Click on the taxpayer
- Select EDIT, KEEP IN MY DISTRICT, APPROVE or REASSIGN to another district
- Repeat process if more than one district

NOTE: 1329s will not generate until all Outgoing, PO Box Addresses and Unprocessed Payers are completed

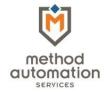

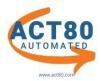

# **STEP FOUR**

#### **REVIEW PO BOX ADDRESSES** (Taxpayers with PO Box Addresses)

#### Post Office Box Addresses

There are 432 Taxpayers in your district that are using a PO Boxes so that residential addresses can not be confirmed. As such please use your best discretion when choosing to Keep these members in your district or sending them to state.

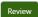

# Taxpayer Reason Code Assignment Assign all 1 selected taxpayers the following reason code and comment? Reason\* Select Reason (Defaults to: Address is not in my district) Select Reason (Defaults to: Address is not in my district) The address is unknown The address is not in the school district The address cannot be verified The school district is unable to verify the taxpayer resided in the school district Other - Please provide an explanation of the reason for making or denying in School District Assign Reason Cancel

- Select REVIEW tab
- Select EDIT, KEEP IN MY DISTRICT, APPROVE or REASSIGN to another district
- Edit taxpayers if you know their address, otherwise SELECT ALL/ASSIGN CODE
- Select REASON from drop down list, ASSIGN REASON

# **STEP FIVE**

# **REVIEW UNPROCESSED PAYERS** (Taxpayers with Out of State addresses)

# **Unprocessed Payers**

There are 5 Taxpayer(s) that can not be automatically processed, and need to be manually reviewed because they have been identified as "Out of State" or not found in our address database.

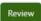

- Select REVIEW tab
- Select EDIT, KEEP IN MY DISTRICT, APPROVE or REASSIGN to another district
- Edit taxpayers if you know their address, otherwise SELECT ALL/ASSIGN CODE
- Select REASON from drop down list, ASSIGN REASON

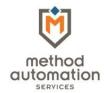

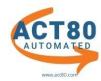

# **STEP SIX (FINAL PROCESS)**

PRINT OUTGOING 1329s (Mail to School Districts)

PRINT STATE 1329s (Mail to State)

**NOTE**: Change printer settings to **DUPLEX** or **PRINT BOTH SIDES** 

# Outgoing 1329s:

Dashboard - LIBRARY/FILES/1329 LIBRARY, Select OUTGOING DISTRICTS

Access to print ALL Outgoing 1329s

#### State 1329s:

Dashboard - LIBRARY/FILES/1329 LIBRARY, Select STATE

Access to print State 1329s (PAID VERSION)

**NOTE**: <u>ALL FILES</u> under the State tab should be mailed to the state. The State PDF includes all the original payers that you approved and sent to other districts. The other PDFs are incoming to your district that you accepted in your district, reassigned to a third district, or reassigned to the state.

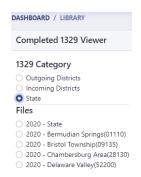